Connecting to the CLA Application Server

Ĩ

Ĩ,

{If you are on a Mac, you will need todownload and install the Remote Desktop Client from Microsoft's website at http://www.microsoft.com/mac/downloads.mspx Scroll to the bottom to see all downloads.q

{If you are off campus, logon to the University campus network with the VPN client.

 Begin by opening up the Remote Desktop Client and entering "wts.cla.umn.edu" as the address in the RDC dialog box as shown here:

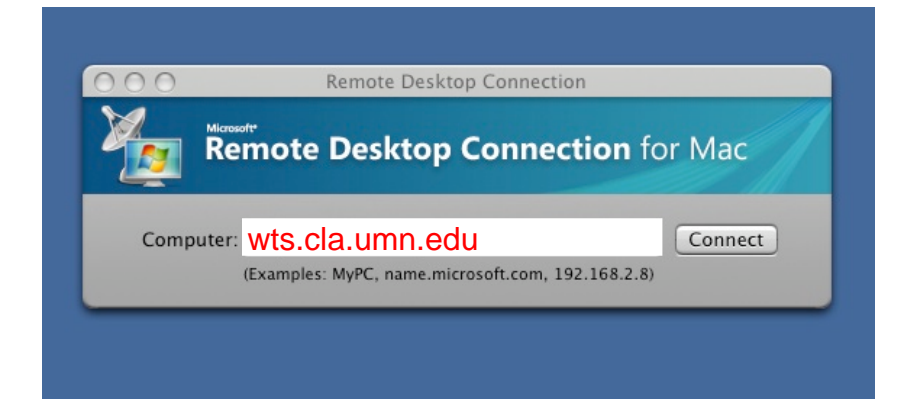

You will then be asked to enter your credentials. Use your UM Internet ID.  ${\cal I}$  you are only if  ${\cal I}$  is important to use  $U$  is important to use  $U$  in capitol letters as shown: You may or may not have to include AD/

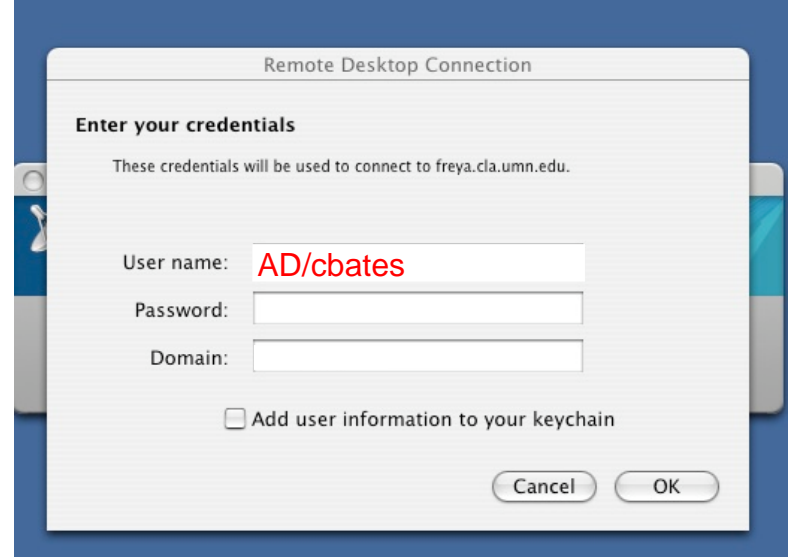

Ignore the following error message and continue.

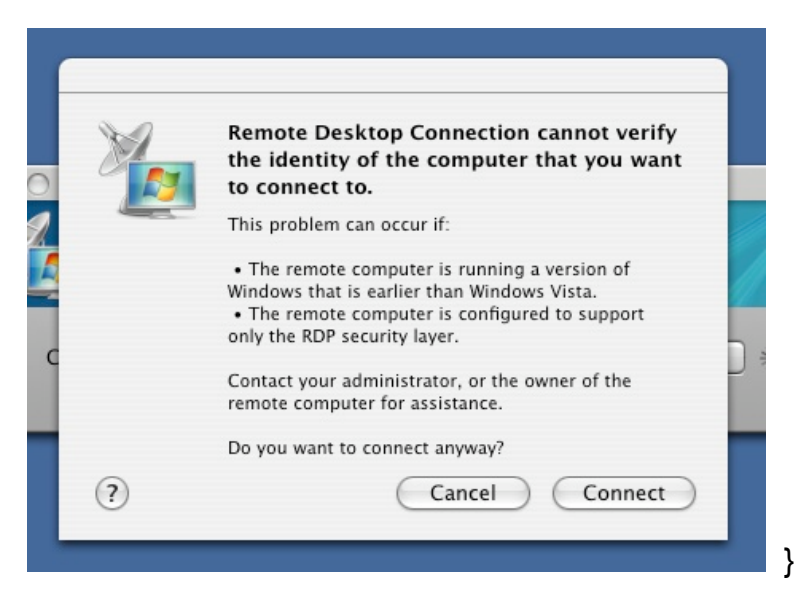

You will be connected to the same AD environment as you are on campus desktop - that means that you will have access to your Home directory and any shared directories you normally see.

Please contact Psych OIT if you have questions – 612-626-7531